# How to Join - Individual

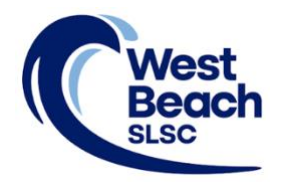

New members need to sign up via the Surf Life Saving Australia (SLSA) join system. This system allows for new members to fill in a membership application form and then provides a link to allow for membership payments.

During the process you will also create your SLSA Members Area account. Your Members Area provides the ability to:

- submit membership renewals; update your personal details; request club transfers; make payments.
- view your awards, patrol hours and request and accept patrol substitutions.
- access the latest news, events and information from your club, Surf Life Saving South Australia (SLSSA) and Surf Life Saving Australia (SLSA).
- access a resource library containing club, SLSSA and SLSA information.
- apply for recognition awards.
- 1. Browse to [https://members.sls.com.au](https://quickweb.westpac.com.au/OnlinePaymentServlet3?communityCode=SLSA¤cyCode=AUD&supplierBusinessCode=102&p1TypeId=67&p1Amount=$50.00&p1Desc=Cocktail%20Party-(Enter%20Name/s%20Here))
- 2. Select 'Not a member of a surf club? Click here to join'

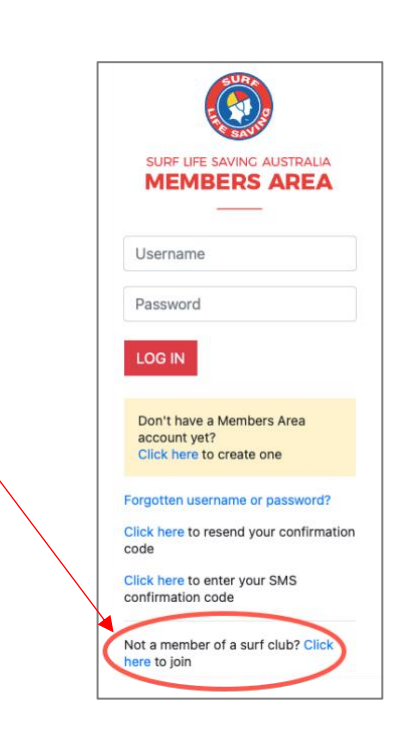

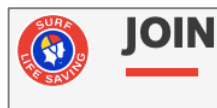

- 3. Select 'Surf Life Saving Club'
- 4. Using the drop-down arrow select 'West Beach SLSC'
- 5. Select that you are joining as an individual
- 6. Click the NEXT button

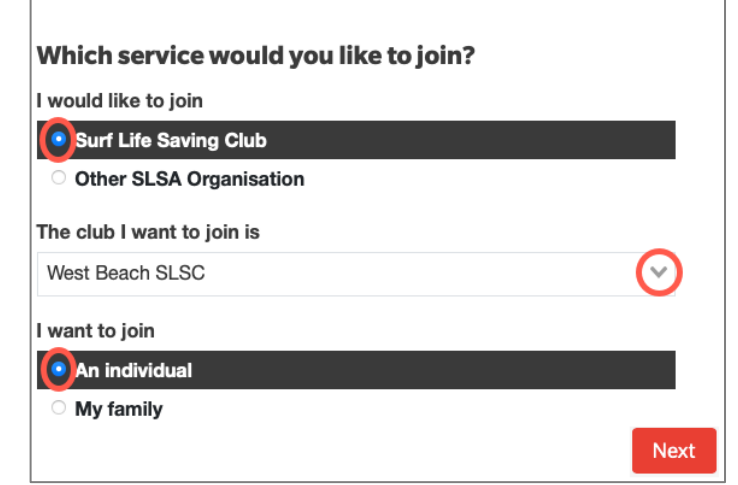

7. Fill in 'Person Details' (first and last name, DOB, and gender), then click NEXT

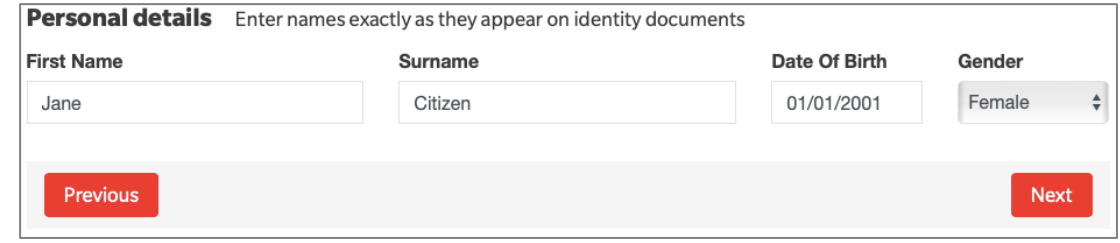

**Note**: *if you are already a member of a surf club or linked organisation, the system will detect this and provide instructions.*

8. Fill in the 'Contact' and 'Emergency Contact' details, then click NEXT

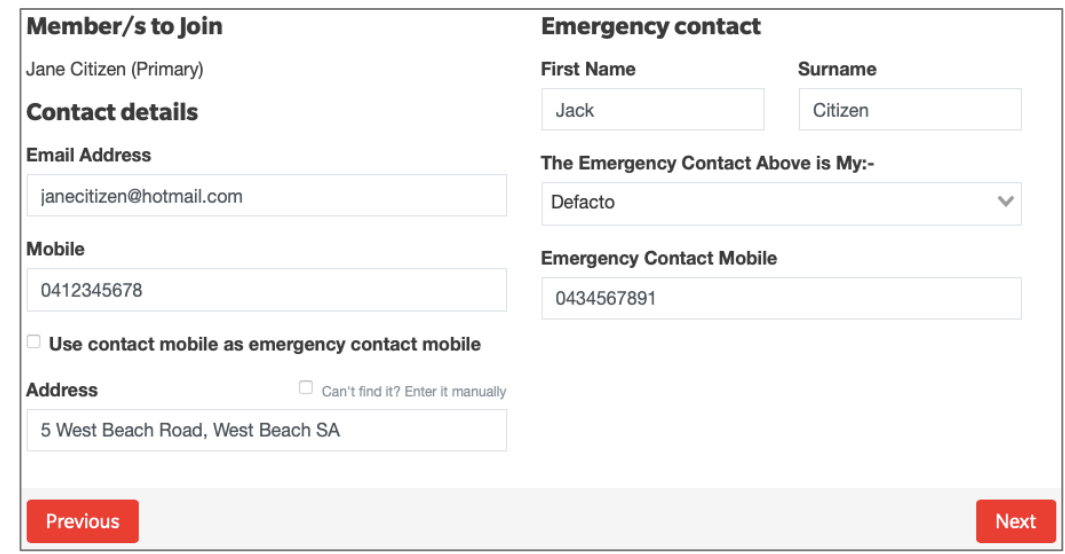

9. Click the arrows to select your appropriate membership type, then click NEXT

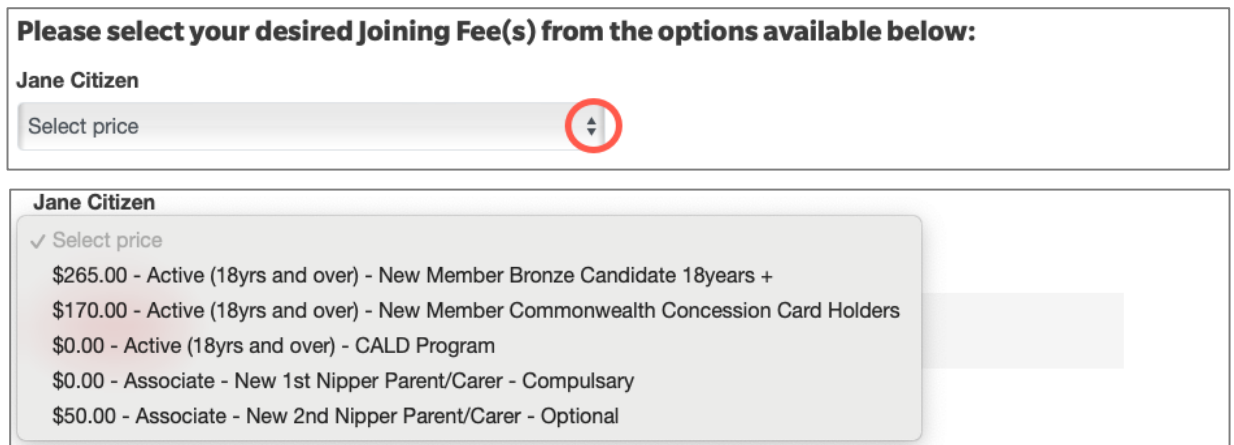

 **Note**: *the membership types offered will differ depending on DOB (age group)*

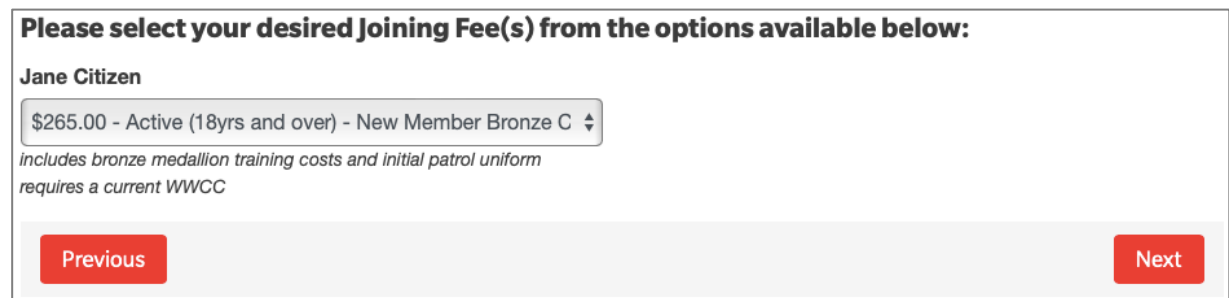

10. West Beach SLSC has one 'Addon Fee', only visible to senior bronze medallion members. It is an optional fee. Click NEXT

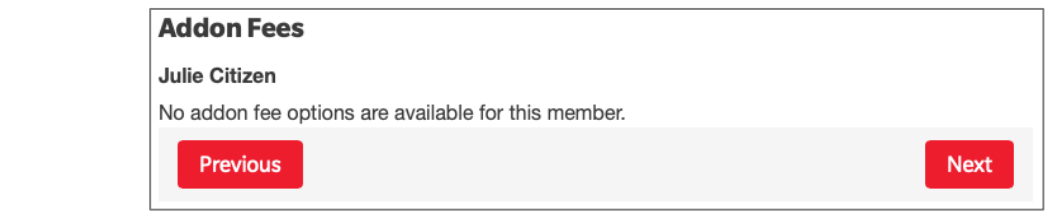

11. Review the application summary. Use the 'Previous' button to go back and correct any errors

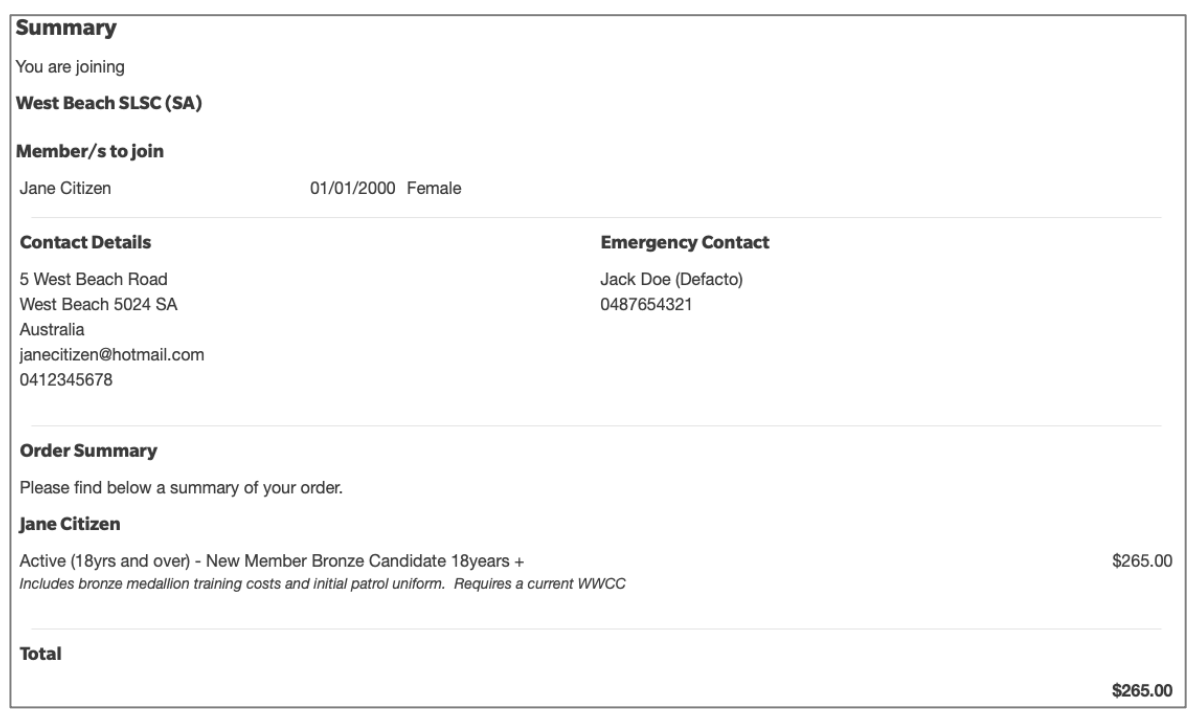

12. Create your individual login details for access to the SLSA Members Area portal. Typing in a preferred 'Username' and 'Password'

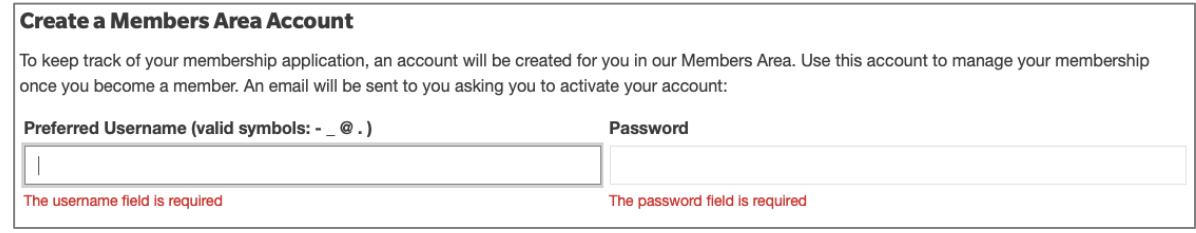

**Note**: *Usernames must be unique. If the system detects that your chosen username is already in use, you will need to choose another*

**Note**: *Passwords must be between 6-12 character in length and contain at least one UPPERCASE letter and at least one number.*

## 13. Read the Membership application declaration. Tick to confirm your acceptance

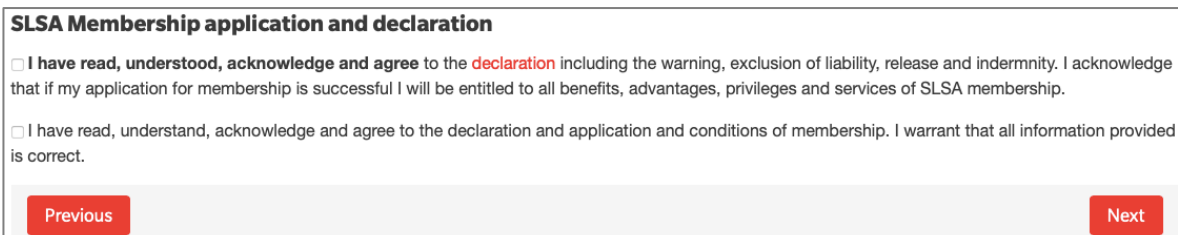

## 14. To submit your application, click NEXT

15. A link to the payment gateway is provided to enable secure online payment of membership fees. Click the red PAY NOW button

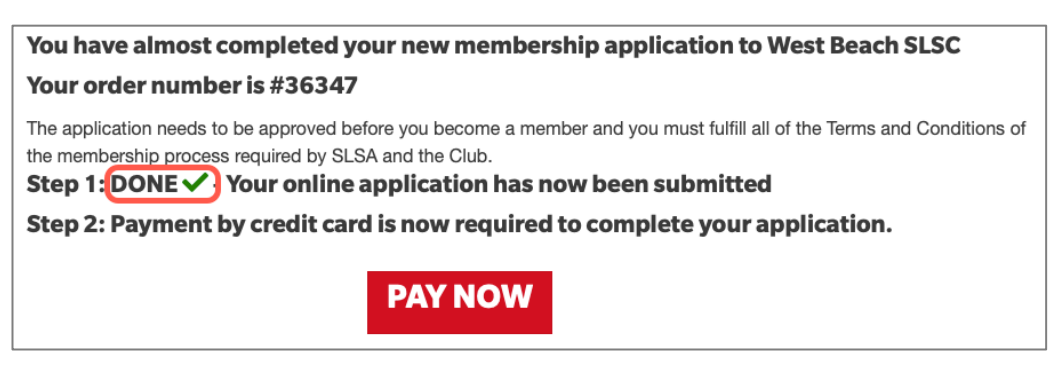

**Note**: *Applications will remain as 'Pending' until memership fees are paid*

**Note**: *If a fee is not required, the PAY NOW button will not be visible.*

16. Transaction details are pre-filled with information previously entered. Check and click NEXT

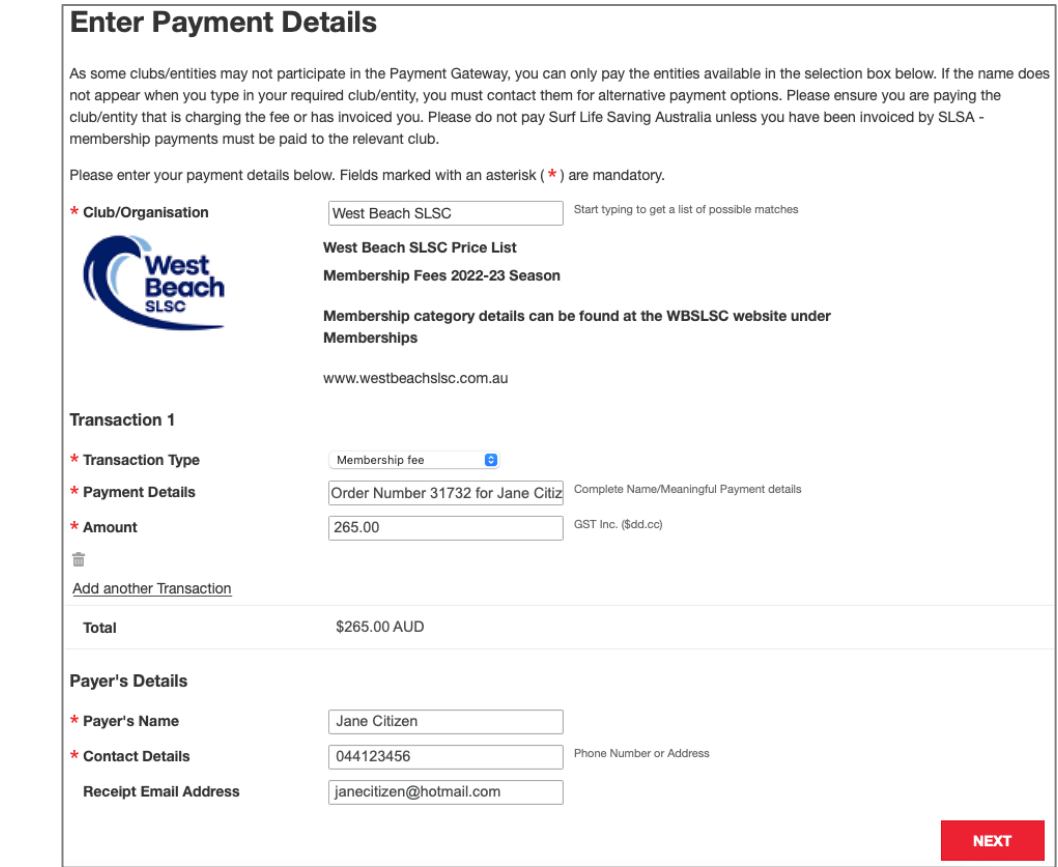

17. Fill in your payment details, then click NEXT

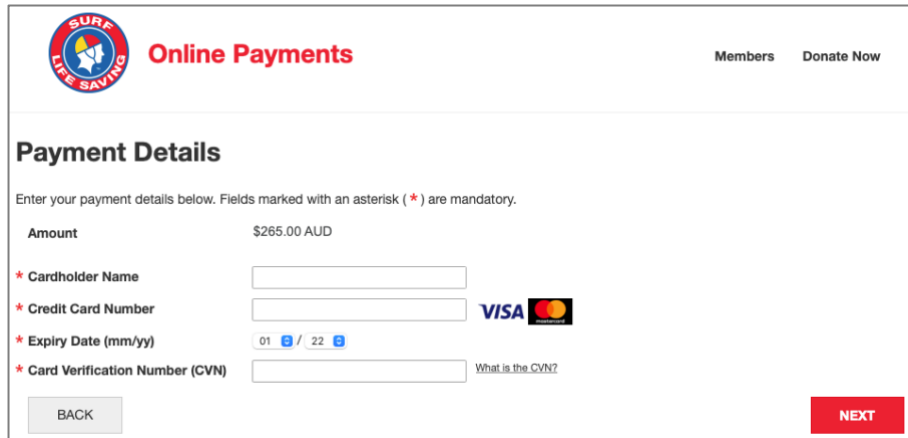

18. Confirm the online payment by entering the obscured Verification Code

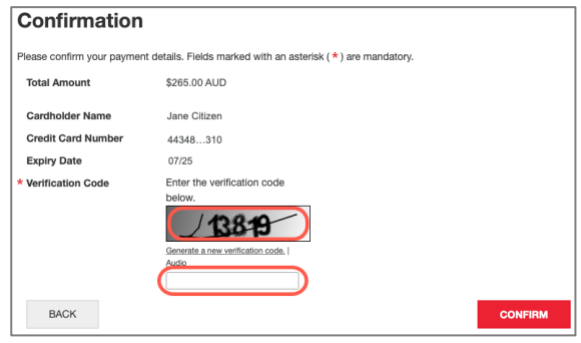

19. Your Payment Receipt is displayed and a copy emailed to the address provided in your application

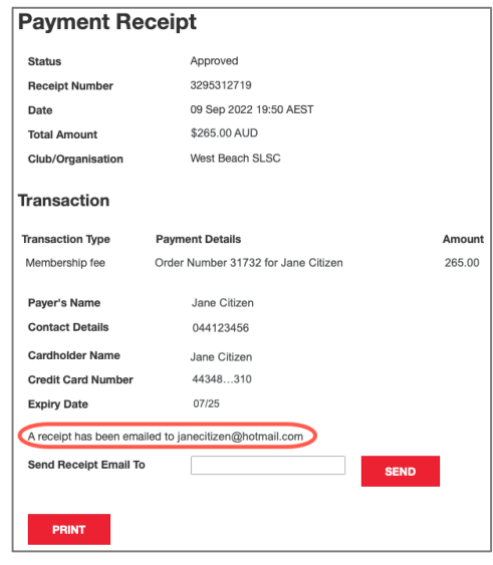

#### 20. JUNIOR MEMBERS ONLY - **Sports Vouchers**

If a Sports Voucher is being used as payment or part-payment of membership fees, the [Sports Voucher](https://form.jotform.com/232288633173863)  [Form](https://form.jotform.com/232288633173863) must be submitted to the club at the same time as applying to join. The application will not be processed until the voucher is received by the Registrar.

To confirm whether a Sports Voucher has already been used this calendar year, parents/carers are able check on the SA Government [Sports Voucher Portal.](https://sportsvouchers.powerappsportals.com/child-voucher-search/)

#### 21. Emails generated during the application and payment process

## Subject: **SLS Members Area: Activate Your Registration**

- confirms SLSA Members Area Username
- includes a link to activate SLSA Members Area account

## Subject: **Your membership application and payment to West Beach SLSC**

- provides information about the processing of your application
- confirms membership type and fee
- includes a link to make online payment if fees weren't paid made during the application process

## Subject: **West Beach SLSC Payment Receipt**

- confirms payment has been received
- includes Tax Invoice attachment